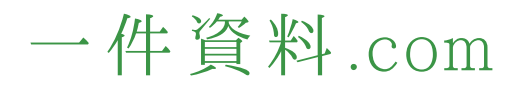

# 一件資料.com 使い方

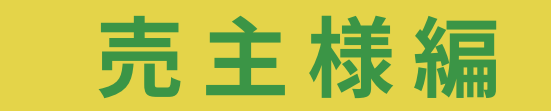

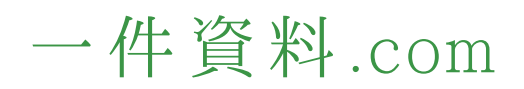

**ご利用イメージ**

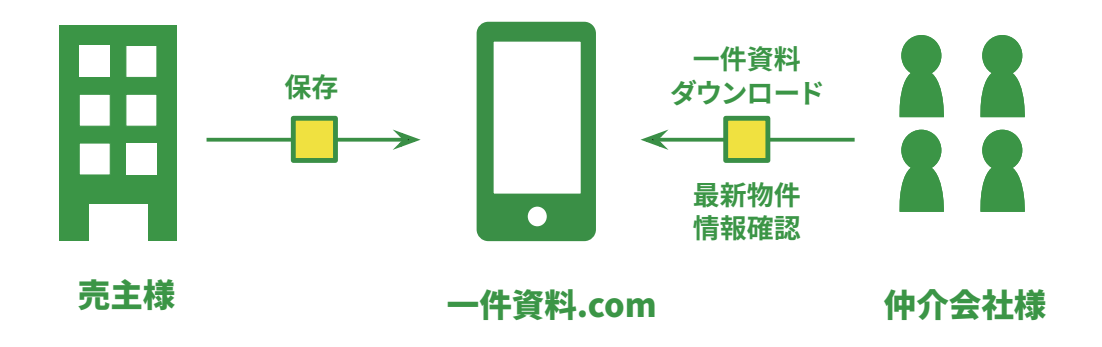

**即日対応で契約損失削減!**

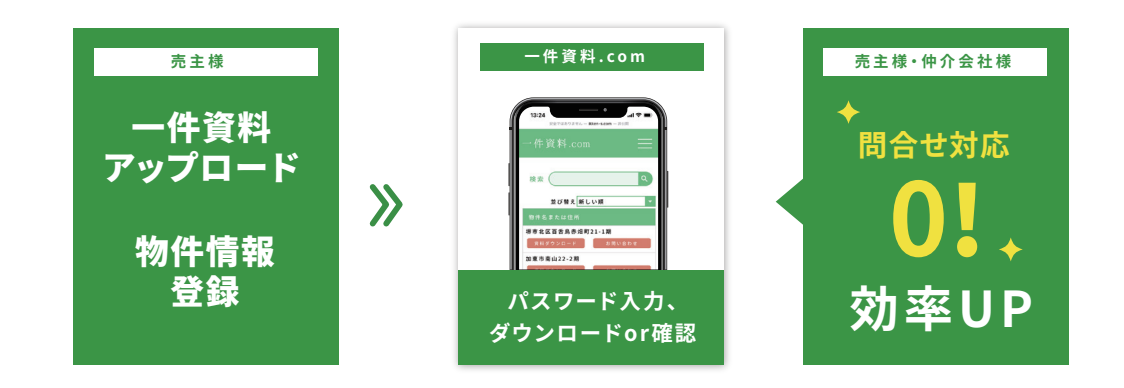

### 一件資料.com

ログアウト

## **1 作成したアカウント情報**<br>1 IDパスワード入力でログイン

#### **➀物件登録する 新規物件登録いただけます。**

#### **➁物件一覧(管理) トップページ**

#### **➂まとめて編集 登録した物件を一括編集できます。**

#### **➃資料登録する**

 **ご自由に希望のファイルご登録いただけます。 公開ページ上部に表示されます。 登録例:企業パンフレット・注意事項ファイルなど**

#### **➄アカウント情報**

 **メールアドレス・パスワード変更・お支払い登録が できます。**

#### **➅公開ページへ**

 **仲介会社様が利用するダウンロードページです**

#### **➆URLをコピーする**

 **こちらのURLを仲介会社様にお伝えください**

**➇登録後の物件を編集・削除できます。**

### 一件資料.com + NEW 物件登録する 閉じる 物件一覧(管理) ▲ 物件一覧(管理) ■ まとめて編集

**�**

**�**

**�**

■ 資料登録する

 $\epsilon$ **�**

公開ページへ ( ■ URLをコピーする

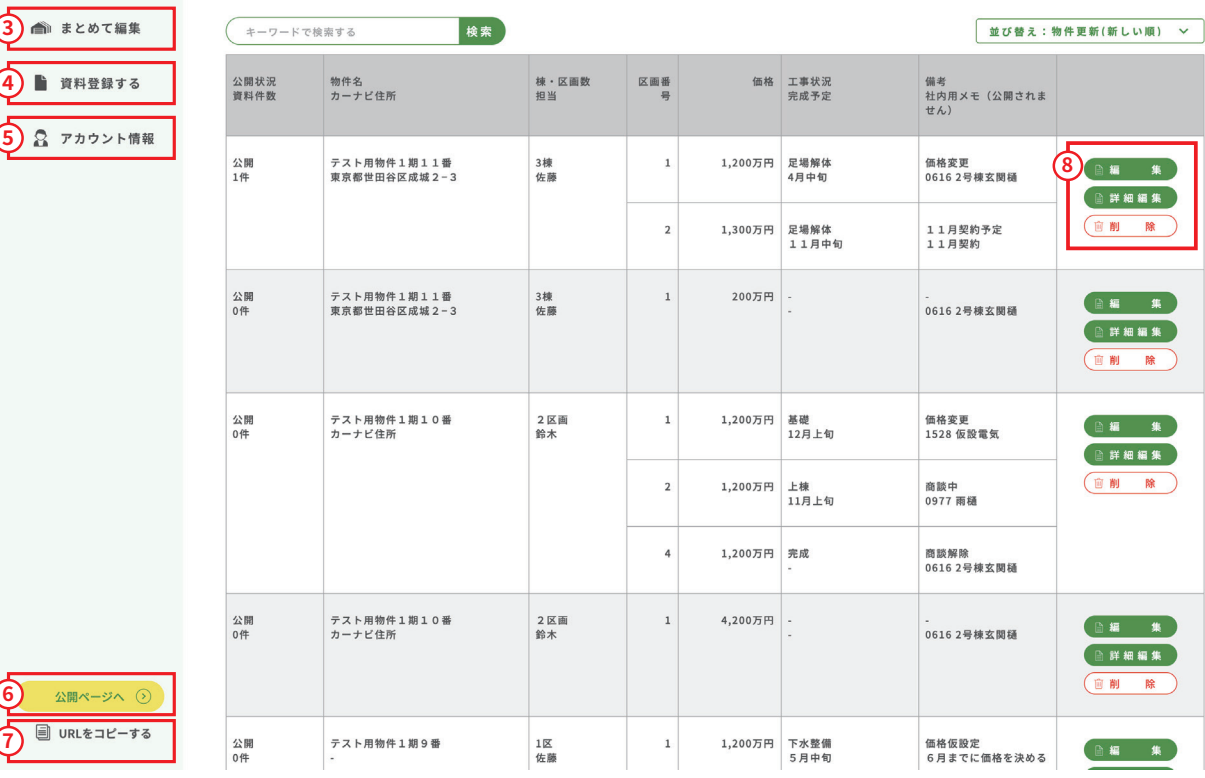

使い方説明

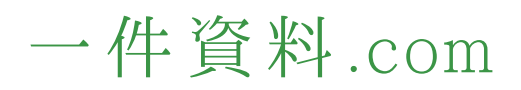

### **� 物件登録する**

### **資料登録する � ※一件資料登録ではございません**

**ご自由に希望のファイルご登録いただけます。 公開ページ上部に表示されます。 登録例:企業パンフレット・注意事項ファイルなど**

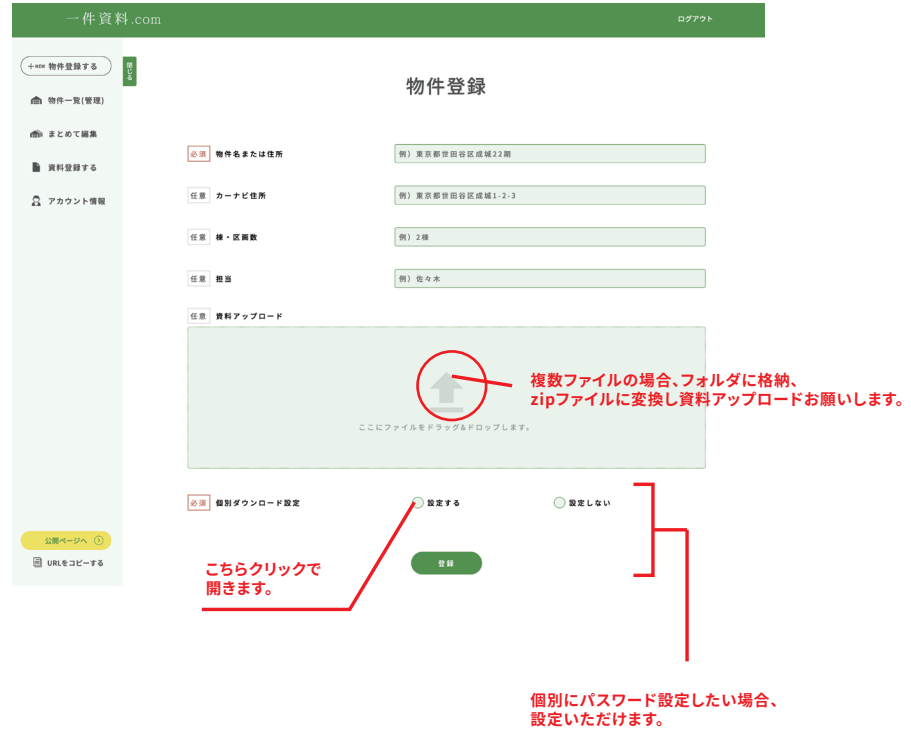

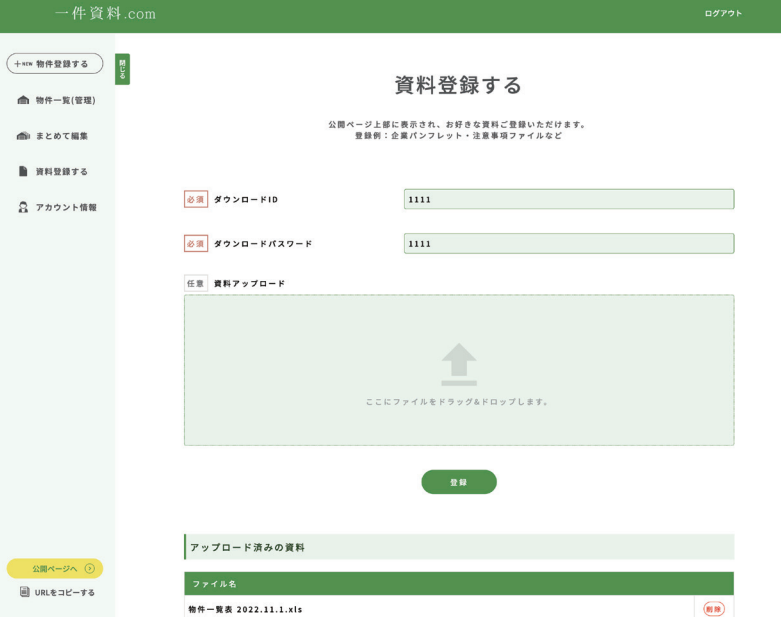

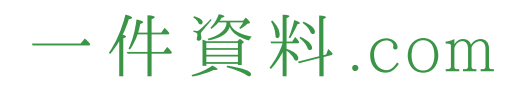

## **設 定・使 い 方**

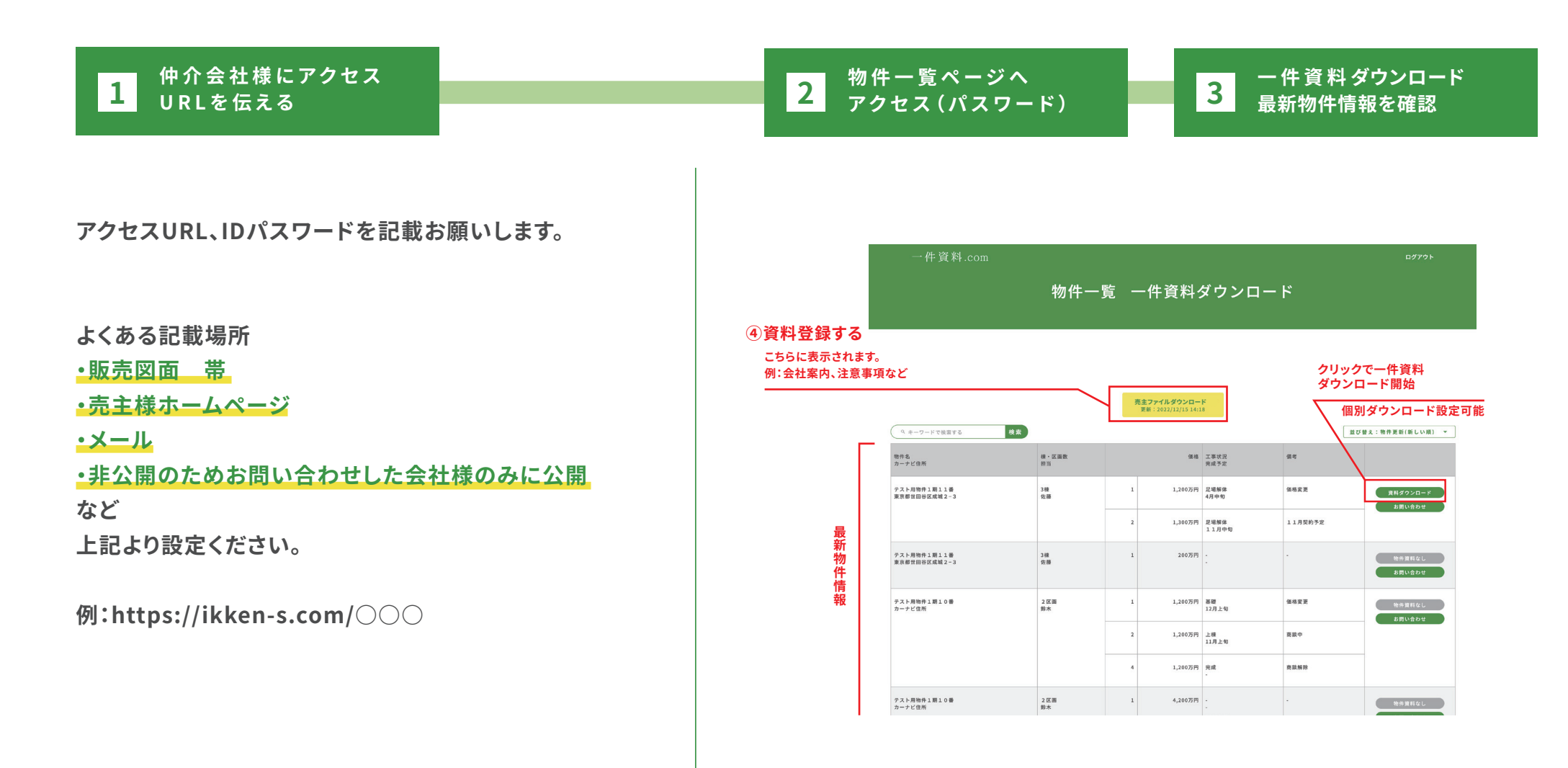

**P5**